## File & Serve California

USER GUIDE Subsequent Filing

### File & Serve California

#### **TABLE OF CONTENTS**

| File & Serve California Resources    | 3  |
|--------------------------------------|----|
| Subsequent Filing Overview           | 4  |
| Getting Started                      | 5  |
| Step 1 – Case Type                   | 7  |
| Step 2 – Parties                     | 8  |
| Step 3 – Documents                   | 10 |
| Step 4 – Service Contact             | 15 |
| Step 5 – Review & Submit             | 21 |
| Completed Filings                    | 22 |
| Locating Your File-stamped Documents | 27 |
| Reviewing Your Transaction Summary   | 28 |
| Rejected or Return for Correction    | 30 |
| Incomplete Filings                   | 31 |

## What's Inside

## FILE & SERVE CALIFORNIA RESOURCES

File & Serve *California* (FSCA) has many resources available to you in order to address your questions and concerns:

- **FSCA Client Support** is available to assist you with technical, ID, functionality and any other questions you may have. You can contact Client Support at 888.529.7587. They are available 24/7/365.
- The **FSCA** website (<u>www.fileandservecalifornia.com</u>) contains helpful information for using the FSCA system. The website houses our training registration information, user guides, pricing, and more.

## SUBSEQUENT FILING OVERVIEW

### File & Serve California

This FSCA User Guide provides a convenient source of information to help you efficiently eFile into an existing case.

#### **Before You Begin**

- 1. Refer to the appropriate court rules on electronic filing prior to using FSCA to ensure that you are in compliance with local requirements.
- 2. Check our minimum system requirements for using FSCA.
- If you need assistance, call our Client Support line at 1-888-247-2051. They are available to assist 24/7/365.

#### Logging in to FSCA

| Fil       | e & Serve California |
|-----------|----------------------|
| * Requi   | red field.           |
| Email *   | ł                    |
| $\square$ |                      |
|           |                      |
| Passwo    | ord *                |
|           | Login                |

- 1. Open Chrome, Safari, or Firefox go to **www.fileandservecalifornia.com**
- 2. Enter your Username and Password and click **Login**.
- 3. If you do not have a Username/Password, please contact your Firm Administrator.

## **GETTING STARTED**

### File & Serve California

- 1. Access the FSCA login page via www.fileandservecalifornia.com
- 2. Enter your Username/Password and click Login

**IMPORTANT**: If you have registered your email address with Odyssey eFileCA, the same username and password can be used with FSCA.

| File & Serve <b>Calif</b> o                                                                                                    | rnia™  | Resources | Support | Need to eFile out of state?                         |
|----------------------------------------------------------------------------------------------------|--------|-----------|---------|-----------------------------------------------------|
| File & Serve California<br>* Required field.<br>Email *<br>Password *                                                                                                    |        |           |         | WELCOME TO<br>OFILING AND OSERVICE IN<br>California |
| Login<br>Forgot Password   Register Now<br>FSX Support Center<br>Our team of eFiling experts is available around the<br>clock to assist you!<br>© 1-888-529-7587 ⊠ support@fileandserve.com ♀ Chat | Online |           |         |                                                     |

## **GETTING STARTED** (continued)

### File & Serve California

3. Once you are logged into your account, you will be taken to the *Case Details* page to begin your filing. If you have any unfinished transactions from previous sessions, you will be taken to the *Incomplete Filings* page.

4. To begin a subsequent filing or submit an unfinished transaction (*Incomplete Filings*), click on the *edit icon*, the +*Existing Case* button (on the *Incomplete Filings* page or the *Completed Filings* page), or *Submit a New Filing* in the *Filing* drop-down menu. Once on the *Case Details* page, select *Yes* under *Is this filing for an existing case?* in *Step 1 – Case Type*. You can also click on the + *icon* under the Action column on the *Completed Filings* page next to the case matter.

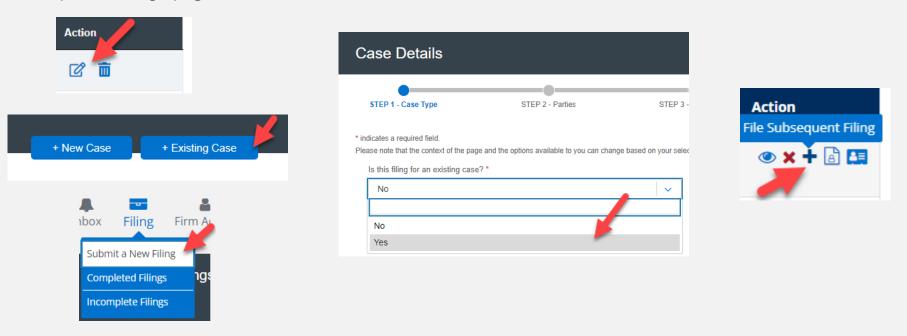

### **STEP 1 – CASE TYPE**

### File & Serve California

All fields in Step 1 will be auto-populated. Verify the information. You will be able to amend the *Payment Account*, *Attorney*, or *Client Matter ID*. Click *Next* to move to Step 2 – Parties.

| Case Details                                                              |                                             |                        |                  |                          |                          |
|---------------------------------------------------------------------------|---------------------------------------------|------------------------|------------------|--------------------------|--------------------------|
| STEP 1 - Case Type                                                        | STEP 2 - Parties                            | STEP 3 -               | Documents        | STEP 4 - Service Contact | STEP 5 - Review & Submit |
| * indicates a required field.<br>Please note that the context of the page | e and the options available to you can chan | ge based on your seled | ctions.          |                          |                          |
| Is this filing for an existing case?                                      | ?*                                          |                        | Case Type *      |                          |                          |
| Yes                                                                       |                                             | ~                      | Other PI/PD/     | ND (\$435.00)            | ~                        |
| Case Number<br>01CECG00921                                                |                                             |                        | Payment Account  |                          | ~                        |
| Jurisdiction *                                                            |                                             |                        | Attorney *       |                          |                          |
| Fresno - Civil                                                            |                                             | ~                      | att1 att1        |                          | ~                        |
| Case Category *                                                           |                                             | ~                      | Client Matter ID | r                        |                          |
|                                                                           |                                             |                        | 1                |                          | Next                     |

### **STEP 2 - PARTIES**

The case parties will also be auto-populated. If you needed to add any additional case parties, you can do so via *Add Party*.

| List of Parties<br>Total Case Parties: 5 |            |                                           | Search by Party Name |                      | Go      |
|------------------------------------------|------------|-------------------------------------------|----------------------|----------------------|---------|
| Sending Party                            | Party Type | Party Name                                | Lead Attorney        | Additional Attorneys | Actions |
|                                          | Defendant  | Fred Weber                                |                      |                      | ľ       |
|                                          | Defendant  | John Doe 2                                |                      |                      | ď       |
|                                          | Defendant  | John Doe 1                                |                      |                      | ď       |
|                                          | Defendant  | Macerich Company                          |                      |                      | ď       |
|                                          | Plaintiff  | Albert Ramirez                            |                      |                      | ۲Â      |
| Add a Party<br>Back                      |            | can add additional<br>e parties if needed |                      |                      | Next    |

## **STEP 2 – PARTIES (***continued***)**

#### File & Serve California

*Add Party* will open a dialogue box. Enter the necessary information. Click Add Party to add them to the list. Make sure to select a *Sending Party*. Click *Next* to move to Step 3 – Documents.

| Add a Party                 |                   |                         |               |   |                                                     |         |               |            |
|-----------------------------|-------------------|-------------------------|---------------|---|-----------------------------------------------------|---------|---------------|------------|
| Party Type (Required)       |                   | Lead Attorney           |               |   | Additional Attorneys                                |         |               |            |
| Select Party Type           | ~                 | Select Lead Attorney    |               | ~ | Multiple attorneys are not allowed in this jurisdie | tion    |               |            |
| Person Or Organization      | Is this your clie | ent                     |               |   |                                                     |         |               |            |
| Person Organization         | ● Yes 〇           | No                      |               |   |                                                     |         | Sending Party | Party Type |
| First Name (Required)       |                   | Middle Name             |               |   | Last Name (Required)                                |         |               |            |
|                             |                   |                         |               |   |                                                     |         |               |            |
| Address Line 1              |                   |                         |               |   |                                                     |         |               | Defendant  |
|                             |                   |                         |               |   |                                                     |         |               |            |
| Address Line 2              |                   |                         |               |   |                                                     |         |               | D ( ) .    |
|                             |                   |                         |               |   |                                                     |         |               | Defendant  |
| City                        |                   | State                   |               |   | Zip Code                                            |         |               |            |
|                             |                   | Select State            |               | ~ |                                                     |         |               | Defendant  |
| Phone Number                |                   |                         | Date Of Birth |   |                                                     |         |               | Delendant  |
|                             |                   |                         | mm/dd/yyyy    |   |                                                     |         |               |            |
| Drivers License Type        |                   | Drivers License State   |               |   | Drivers License Number                              |         |               | Defendant  |
| Select Drivers License Type | ~                 | Select State            |               | ~ |                                                     |         |               | Dorondant  |
| Social Security Number      |                   | Interpreter             |               |   |                                                     |         |               |            |
|                             |                   | Select Interpreter Lang | uage          | ~ |                                                     |         |               | Plaintiff  |
|                             |                   |                         |               |   |                                                     |         | 0             |            |
|                             |                   |                         |               |   |                                                     |         |               |            |
|                             |                   |                         |               |   |                                                     |         |               |            |
|                             |                   |                         |               |   |                                                     |         |               |            |
| Close                       |                   |                         |               |   | Ad                                                  | d Party |               |            |
|                             |                   |                         |               |   |                                                     |         |               |            |

## **STEP 3 - DOCUMENTS**

### File & Serve California

Please refer to the next slides for screenshots illustrating the information below.

1. Select the *Filing Type – File*, *File and Serve*, or *Serve*.

| Filing Type    |       |
|----------------|-------|
| File and Serve | · · · |
| 1              |       |
| File           |       |
| File and Serve |       |
| Serve          |       |

- Either Choose Lead Documents or Drag & Drop the documents for the filing.
   Multiple documents can be added at once for efficiency.
- To make a change to any of the documents once uploaded, click on Add/Manage Document(s).
- 4. Make sure to add the party who is *Responsible for Filing Fees*.
- 5. If you want to send notifications of this filing, add emailing address to the *Send Accepted Notifications To* field.

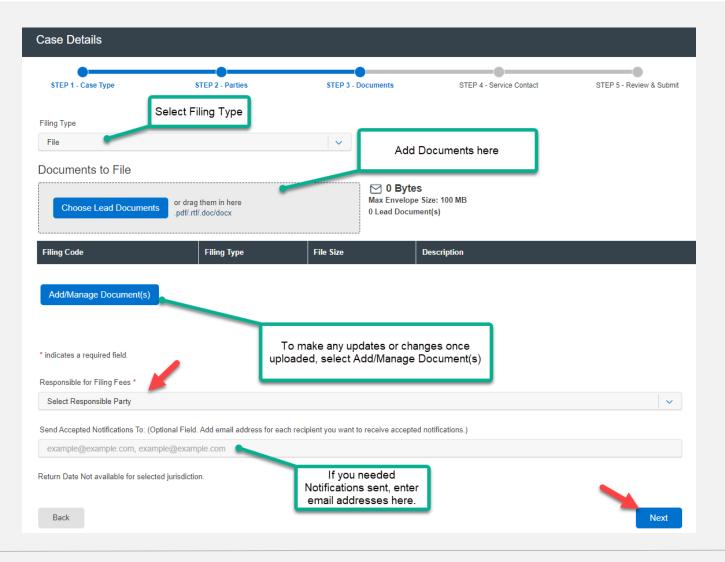

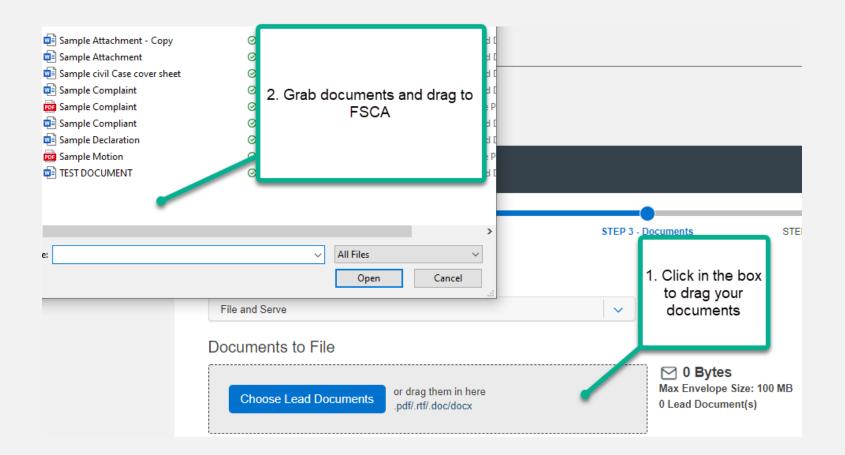

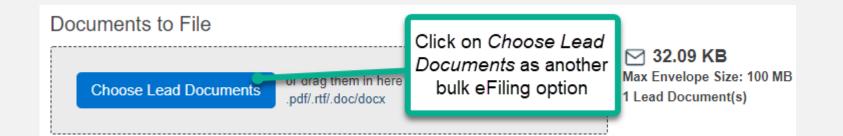

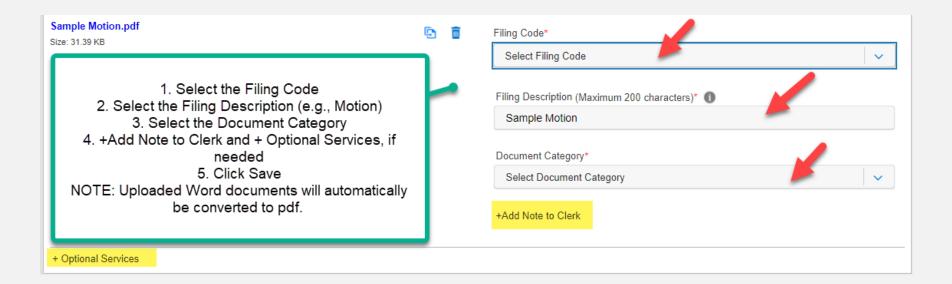

### File & Serve California

Once you've entered the information for **each document uploaded**, it will bring you back to the Documents tab. Select the party *Responsible for Filing Fees* and any *Notifications*, if desired. Click *Next* to move to Step 4.

| Case Details                                         |                                    |                             |                                                       |
|------------------------------------------------------|------------------------------------|-----------------------------|-------------------------------------------------------|
| STEP 1 - Case Type                                   | STEP 2 - Parties                   | STEP 3 - Documen            | nts STEP 4 - Service Contact STEP 5 - Review & Submit |
| Filing Type                                          |                                    | ~                           | Displays Envelope Size                                |
| Documents to File                                    |                                    |                             |                                                       |
|                                                      | ag them in here<br>rtf/.doc/docx   | Max E                       | 32.09 KB<br>Envelope Size: 100 MB<br>ad Document(s)   |
| Filing Code                                          | Filing Type                        | File Size                   | Description                                           |
| Complaint                                            | File                               | 32.087 KB                   | Sample Complaint                                      |
| Add/Manage Document(s) * indicates a required field. |                                    |                             |                                                       |
| Responsible for Filing Fees *                        |                                    |                             |                                                       |
| Test Tester                                          |                                    |                             | ×                                                     |
| Send Accepted Notifications To: (Optional Fie        | ld. Add email address for each rec | cipient you want to receive | e accepted notifications.)                            |
| fakelawfirm@lawfirm.com                              |                                    |                             | -                                                     |
| Return Date Not available for selected jurisdic      | tion.                              |                             |                                                       |
| Back                                                 |                                    |                             | Next                                                  |

## **STEP 4 – SERVICE CONTACT**

If you selected *File & Serve* or *Serve* in the Filing Type on Step 3 – Documents, the system will move you to Step 4- Service Contact. Please follow these instructions.

To add to your service list, select one of these three (3) choices: Add Contact From Firm Service Contacts, Add New Service Contact, or Add Contact From Public List from the drop-down menu under Add Individuals.

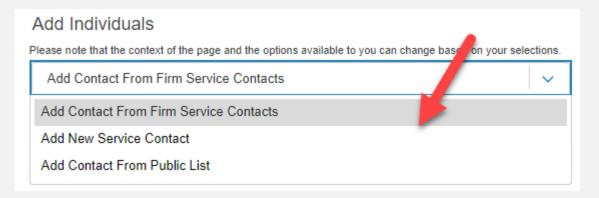

### File & Serve California

Selecting Add Contact From Firm Service Contacts, will display Firm Service Contacts (members of the firm that have been added under Service Contacts). Click on Add to List to add them to the Service List.

| Add Individuals                                                               |                                    |           |             |
|-------------------------------------------------------------------------------|------------------------------------|-----------|-------------|
| Please note that the context of the page and the options available to you can | n change based on your selections. |           |             |
| Add Contact From Firm Service Contacts                                        | ✓                                  |           |             |
| First Name                                                                    |                                    | Last Name |             |
|                                                                               |                                    |           |             |
| Email Address                                                                 |                                    |           |             |
|                                                                               |                                    | Search    |             |
|                                                                               |                                    |           |             |
| Name                                                                          | Email Address                      |           | Action      |
| sc1 sc1                                                                       | qaefsp+sc1@gmail.com               |           | Add To List |
| Admin Ca                                                                      | qaefsp+CAAdmin@gmail.com           |           | Add To List |

Selecting *Add New Service Contacts*, will prompt you to add their information. Please refer to the next slide for screenshot. Once you select *Save* they will be added to the list of service contacts. Select *Add to List* to add them to the Service List.

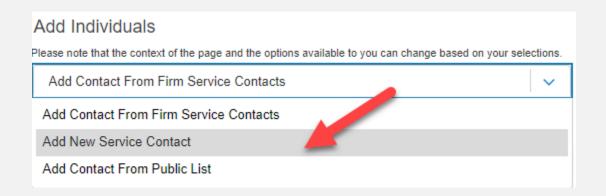

### File & Serve California

Selecting Add New Service Contacts, will prompt you to add their information.

| Add Individuals<br>Please note that the context of the page and the options available to you can be | change based on your selections. |              |
|----------------------------------------------------------------------------------------------------|----------------------------------|--------------|
| Add New Service Contact                                                                             | •                                |              |
| * indicates a required field.                                                                       |                                  |              |
| First Name *                                                                                        | Middle Name                      | Last Name *  |
| Newer                                                                                               |                                  | New          |
| Email Address *                                                                                     | Administrative Copy              | Phone Number |
| nn@lawfirm.com                                                                                      |                                  |              |
| Address Line 1                                                                                      |                                  |              |
|                                                                                                    |                                  |              |
| Address Line 2                                                                                      |                                  |              |
|                                                                                                    |                                  |              |
| City                                                                                                | State                            | Zip Code     |
|                                                                                                    | Select State 🗸 🗸 🗸               |              |
| Make this contact public                                                                            |                                  | Cancel Save  |

### File & Serve California

Selecting *Add Contact From Public List*, will prompt you to *search* for opposing counsel from an attorney list provided by the California State Bar. Once found, select *Add to List* to add them to the Service List.

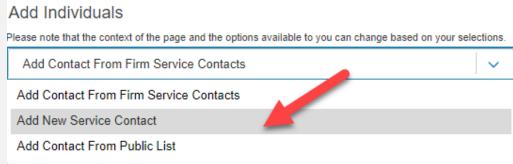

If you are not adding anyone to the service list, select those service contacts that require service of this transaction by checking the box next to their name.

| Who should be notified a<br>Current Notice List: Parties wil | 0        |                          |              |                    |        |
|--------------------------------------------------------------|----------|--------------------------|--------------|--------------------|--------|
| Serve 2                                                      | Name     | Email Address            | Service Type | Associated Parties | Action |
| •                                                            | Admin Ca | qaefsp+CAAdmin@gmail.com | EServe v     | Case ×             |        |
|                                                              | John Doe | qaefsp+JDoe@gmail.com    | EServe 🗸     | Case ×             |        |

### File & Serve California

Lastly, under the column *Service Type*, you have the option to send the documents via eService, Certified Mail (fee), or Mail (fee).

|         | tified about this filing?<br>Inties will be Served and notified. |                          |                                 |                    |        |
|---------|------------------------------------------------------------------|--------------------------|---------------------------------|--------------------|--------|
| Serve 2 | Name                                                             | Email Address            | Service Type                    | Associated Parties | Action |
|         | Admin Ca                                                         | qaefsp+CAAdmin@gmail.com | EServe 🗸                        | Case ×             |        |
|         | John Doe                                                         | qaefsp+JDoe@gmail.com    | EServe V                        | Case ×             |        |
|         |                                                                  |                          | Certified Mail (\$10.00<br>Fee) |                    |        |
|         |                                                                  |                          | EServe                          |                    |        |
|         |                                                                  |                          | Mail (\$3.00 Fee)               |                    |        |

Click *Next* to move to Step 5 – Review & Submit.

## **STEP 5 – REVIEW & SUBMIT**

File & Serve California

This Step will allow you to review each Step prior to submission to the Court. There is an *edit icon* next to each section/Step if you need to make any changes.

There is a *check box* prompting you to select *As the filer you agree to receive electronic service on this case*. Screenshot is below.

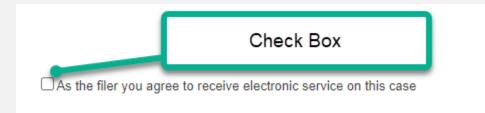

Once you are satisfied, click Submit.

| ☐ As the filer you agree to receive electronic service on this case |        |
|---------------------------------------------------------------------|--------|
| Back                                                                | Submit |
|                                                                     |        |

## **COMPLETED FILINGS**

The *Completed Filings* page allows you to perform many tasks to manage your case matters, including,

- 1. Search Capabilities, Reports (refer to screenshot on next slide)
- 2. Obtain Process Service, Skip Trace, or Courtesy Copies (where available)
- 3. View your Transaction Summary
- 4. Cancel your Transaction *prior* to clerk review
- 5. File into an Existing Case
- 6. View Service Contact Report (whether service contacts opened the documents)
- 7. Manage Service Contacts

### File & Serve California

| Completed Filings                                                                                            |             |                          |                           |                       |
|----------------------------------------------------------------------------------------------------|-------------|--------------------------|---------------------------|-----------------------|
|                                                                                                    |             |                          |                           |                       |
|                                                                                                    |             | + New Case + Existing Ca | se                        |                       |
| Please note that the context of the page and the options available to you can change based on your selection | ons.        |                          |                           |                       |
| Report Type                                                                                                  |             | Jurisdiction             |                           |                       |
| Report Type                                                                                                  | 0           | Select a Jurisdiction    | 0                         |                       |
| From Date (mm/dd/yyyy)                                                                                       |             | To Date (mm/dd/yyyy)     |                           | Search                |
| mm/dd/yyyy                                                                                                   |             | mm/dd/yyyy               |                           |                       |
| Sort By                                                                                                    |             | Filing Type              |                           | capabilities,         |
| Sort By                                                                                                    | ٥           | Filing Type              | 0                         | <b>Report Options</b> |
|                                                                                                    |             |                          |                           |                       |
| Case Category Case Category                                                                                  | Filing Code | 0                        | ( <i>see,</i> next slide) |                       |
| Case Calegory                                                                                                | 0           | Filing Code              |                           |                       |
| Case Number                                                                                                  |             | Envelope ID              |                           |                       |
| Case Number                                                                                                  |             | Envelope ID              |                           |                       |
| Filing Status                                                                                                |             |                          |                           |                       |
| Filing Status                                                                                                | 0           |                          |                           |                       |
|                                                                                                    |             |                          |                           |                       |
|                                                                                                    |             | Go                       | Clear All                 |                       |
|                                                                                                    |             | Report Type              |                           |                       |
|                                                                                                    |             | Report Type              |                           | 0                     |
|                                                                                                    |             | Daily Docket             |                           |                       |
|                                                                                                    |             | Case History             |                           |                       |
|                                                                                                    |             |                          |                           |                       |
|                                                                                                    |             | Docket Search            |                           |                       |
|                                                                                                    |             | Transaction Status       |                           |                       |

#### **Reports**

- 1. The *Daily Docket* report allows users to search for filings that they submitted in a specific date range. Use the drop-down menus and type fields to enter your search criteria and click *Go* to run the report.
- 2. The *Case History* report allows users to search for filings that they submitted in a specific case. Use the drop-down menus and type fields to enter your search criteria and click *Go* to run the report.
- 3. The *Docket Search* report allows users to search for filings that they submitted and sort them by document type (e.g., Answers). Use the drop-down menus and type fields to enter your search criteria and click *Go* to run the report.
- 4. The Transaction Status report allows users to search for filings and view what the status is for those filings. Use the drop-down menus and type fields to enter your search criteria and click *Go* to run the report.

### File & Serve California

| Search Results<br>Need <u>process service</u> , <u>skip trace</u> or <u>courtesy copies</u> ? |                                                    |                                                    |                |              |                |           |       |  |
|-----------------------------------------------------------------------------------------------|----------------------------------------------------|----------------------------------------------------|----------------|--------------|----------------|-----------|-------|--|
| Show 25 O filings per page                                                                    |                                                    | Where available, simply click to begin the process |                | Search       |                |           | lcons |  |
| Envelope ID ≑                                                                                 | Case Name ≑                                        | Case Number ≑                                      | Jurisdiction ≑ | Date Filed 🗸 | Submitted By ≑ | Action    |       |  |
| 213375                                                                                        | Albert Ramirez vs Macerich<br>Management/dismissed | 01CECG00921                                        | Fresno - Civil | 02/18/2022   | Admin Ca       | • × + 🗟 🖪 |       |  |

Here, you can view the icons that help streamline your case matters.

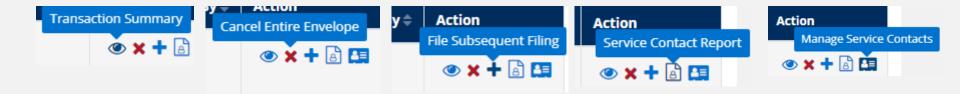

### File & Serve California

The *Completed Filings* page also allows you to search for **submitted filings** that you, or one of your colleagues, submitted. This option can be found under the *Sort By* drop-down menu.

| Completed Filings                                                         |                                      |                            |                     |
|---------------------------------------------------------------------------|--------------------------------------|----------------------------|---------------------|
|                                                                           |                                      | + New C                    | ase + Existing Case |
| Please note that the context of the page and the options available to you | can change based on your selections. |                            |                     |
| Report Type                                                               |                                      | Jurisdiction               |                     |
| Report Type                                                               | 0                                    | Select a Jurisdiction      | ٥                   |
| From Date (mm/dd/yyyy)                                                    |                                      | To Date (mm/dd/yyyy)       |                     |
| mm/dd/yyyy                                                                |                                      | mm/dd/yyyy                 |                     |
| Sort By                                                                   |                                      | Filing Type                |                     |
| Sort By                                                                   | ٥                                    | Filing Type                | ٥                   |
| Case Category                                                             |                                      | Filing Code                |                     |
| Case Category                                                             | 0                                    | Filing Code                | 0                   |
|                                                                           |                                      |                            |                     |
| Case Number                                                               |                                      | Envelope ID<br>Envelope ID |                     |
| Case Number                                                               |                                      | Livelope ib                |                     |
| Filing Status                                                             |                                      |                            |                     |
| Filing Status                                                             | 0                                    |                            |                     |

### LOCATING YOUR FILE-STAMPED DOCUMENTS

### File & Serve California

Once you receive the *Accepted* notification from eFile CA, you will be able to view your file-stamped document within FSCA. Here's how to find it:

- 1. Go to the Completed Filings page
- 2. Find the recently accepted transaction
- 3. Click on the *eyeball* icon
- 4. Scroll down to the Documents section and find the *Stamped Document* column. The link to your file-stamped document will be there. This link will remain available to view at any time.

| Documents                                 | Documents                                       |                       |                                  |                       |                                  |                      |                      |                         |         |  |
|-------------------------------------------|-------------------------------------------------|-----------------------|----------------------------------|-----------------------|----------------------------------|----------------------|----------------------|-------------------------|---------|--|
| Status                                    | Filing Code                                     | Filing<br>Description | Original Document                | Converted<br>Document | Stamped Document                 | Optional<br>Services | Document<br>Category | Document<br>Description | Fees    |  |
| Accepted<br>04/19/2017<br>01:21:43 P<br>M | Complaint (Lead D<br>ocument)<br>Note to Clerk: | Complaint             | Generic Sample Com<br>plaint.pdf | 7                     | Generic Sample Com<br>plaint.pdf |                      | Non-Confiden<br>tial | Complaint               | \$ 0.00 |  |

You will be able to print the transaction summary for your records by clicking *Printable Version*. Additionally, you will be able to update the Client Matter ID on this screen. This is helpful when you file a new case and enter a "placeholder" Client Matter ID ad once it comes back as *Accepted*, you can then put the assigned Client Matter ID for future reference and filings.

Please refer to next slide for screenshots for a visual representation of these items.

## **REVIEWING YOUR TRANSACTION SUMMARY (continued)**

### File & Serve California

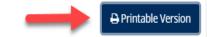

#### Envelope ID:213375

| Case Type                            |                                                    |  |  |  |  |  |
|--------------------------------------|----------------------------------------------------|--|--|--|--|--|
| Jurisdiction: Fresno - Civil         | Case Category: Civil - Unlimited                   |  |  |  |  |  |
| Case Type: Other PI/PD/WD            |                                                    |  |  |  |  |  |
| Payment Account: Mastercard Account2 | Attorney: att1 att1                                |  |  |  |  |  |
| Case Number: 01CECG00921             | Hearing Date is not available in this jurisdiction |  |  |  |  |  |
| Client Matter ID: 1 🖉                | Date Filed: 02/18/2022 09:33:09 AM                 |  |  |  |  |  |
|                                      |                                                    |  |  |  |  |  |

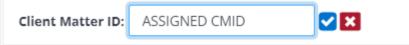

## **REJECTED OR RETURN FOR CORRECTION NOTIFICATIONS**

File & Serve California

You may receive a *Return for Correction* or a *Rejected* notification from eFileCA. If

you do, here are the steps to follow to correct and re-submit the document(s).

- 1. Go to the *Completed Filings* page.
- 2. Find the transaction with the *red arrow* (or, *back arrow*).
- 3. Click on the *red arrow* to open the transaction.
- 4. Once opened, continue through the steps, upload the amended documents and re-*Submit* to the court.

| Search Results  |                                                       |               |                                                  |              |                |                                             |  |  |  |
|-----------------|-------------------------------------------------------|---------------|--------------------------------------------------|--------------|----------------|---------------------------------------------|--|--|--|
| Need process se | Need process service, skip trace or courtesy copies ? |               |                                                  |              |                |                                             |  |  |  |
| Show 25         | Search                                                | Search        |                                                  |              |                |                                             |  |  |  |
| Envelope ID 🗘   | Case Name 🛱                                           | Case Number 🕆 | Jurisdiction 🖨                                   | Date Filed 🗸 | Submitted By 🗘 | Action                                      |  |  |  |
| 248385 🛞        | 1 PERSON Vs. ORGANIZATION                             | 2021CH00922   | Cook County - Chancery - District 1<br>- Chicago | 10/05/2021   | Admin 0730     | • + 🗟 🖽                                     |  |  |  |
| 248384 🛞        | 1 PERSON VS. ORGANIZATION                             | 2021CH00922   | Cook County - Chancery - District 1<br>- Chicago | 10/05/2021   | Admin 0730     | o <table-cell-rows> + 🗟 🖽</table-cell-rows> |  |  |  |

## **INCOMPLETE FILINGS**

### File & Serve California

You can log out of FSCA in the middle of a transaction and finish it later.

- 1. Select *Incomplete Filings* under the *Filing* drop-down menu.
- 2. Find the transaction you need to complete and submit; *or*, to remove completely. You can complete this step, or if needed, one of your colleagues can complete it for you. Find the transaction you need to complete and submit; *or*, to remove completely. You can complete this step, or if needed, one of your colleagues can complete it for you. Under the *Sort By*, select *My Filings*, or *My Firm's Filings*. Additional screenshots are on the next slide.

| Incomplete Filings     |                                 |                           |
|------------------------|---------------------------------|---------------------------|
|                        |                                 | New Case + Existing Case  |
| Sort By                | Jurisdiction                    |                           |
| Sort By My Filings     | Select Jurisdiction             | ✓                         |
| From Date (mm/dd/yyyy) | Sort By<br>To Date (mm/dd/yyyy) |                           |
| mm/dd/yyyy             | mm/dd/yyyy                      |                           |
|                        |                                 | Go                        |
|                        |                                 | Sort By                   |
|                        |                                 | Sort By My Filings        |
|                        |                                 | 1                         |
|                        |                                 | Sort By My Filings        |
|                        |                                 | Sort By My Firm's Filings |

| Inbox Filing Firm Admin<br>Submit a New Filing<br>Completed Filings |           |             |                      |   |            |        |               |     |
|---------------------------------------------------------------------|-----------|-------------|----------------------|---|------------|--------|---------------|-----|
|                                                                     |           |             |                      |   | + New Cas  | e      | + Existing Ca | ase |
| Sort By                                                             |           |             | Jurisdiction         |   |            |        |               |     |
| Sort By My Filings                                                  |           | <pre></pre> | Select Jurisdiction  |   |            |        |               | ~   |
| From Date (mm/dd/yyyy)                                              |           |             | To Date (mm/dd/yyyy) |   |            |        |               |     |
| mm/dd/yyyy                                                          |           |             | mm/dd/yyyy           |   |            |        |               |     |
| Search Results                                                      |           |             |                      |   |            |        |               | Go  |
| Show 25 V filings per pa                                            | ge        |             |                      |   |            | Search |               |     |
| Jurisdiction                                                        | Case Name | Case Number | Created on           | ¢ | Created By |        | Action        |     |
| Fresno - Civil                                                      |           |             | 03/05/2022           |   | Admin Ca   |        | r 🖻           |     |